# Let's Get Connected

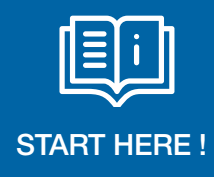

#### Welcome to WPH Cares' Remote Patient Monitoring program!

Remote Patient Monitoring makes getting the care you need convenient, comfortable and easy. Your provider enrolled you in this program because they believe this technology can help you effectively manage your health - without having to go to your physician's office or the hospital.

As a part of the program, we have sent you the device(s) needed to keep track of your vitals. The data provided from these device(s) will help your care providers better understand your health and well-being between visits.

It is important to take your readings every day and to follow your providers instructions.

Follow these steps below to setup your connection!

### Download the Life365 Health App

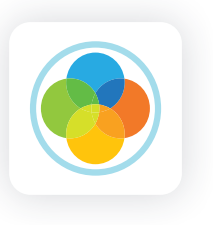

Apple Smart Devices: Go to the App Store and search for Life365 Health. Once found, select the "Get" button to download the app.

Apple

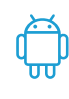

Android Smart Devices: Go to the Play Store and search for Life365 Health. Once found, select the "Install" button to download the app.

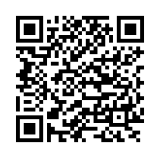

Android

### 2 Login

#### **Choose server location** G

Welcome to Life365! If you have been assigned a server by your health care provider, health plan or care coordinator, please enter the address provided for you. To proceed to the standard registration click on the skip button. Thank you!

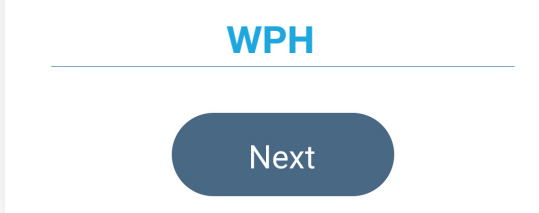

te Plains Hospital

On the Choose server location screen, enter the code below:

WPH

Select **Next** to proceed with account login.

For more RPM resources, visit wphospital.org/rpm

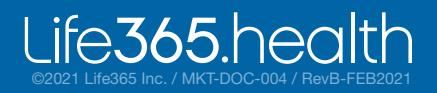

# 2 Login, Continued

On the Login or Register screen, Select Login.

Enter your email address.

For the password, enter "SimplePasswordL365". This password is case sensitive.

Check the Terms of Service and Privacy Policy check box, then select Login.

This information was also sent to your email address.

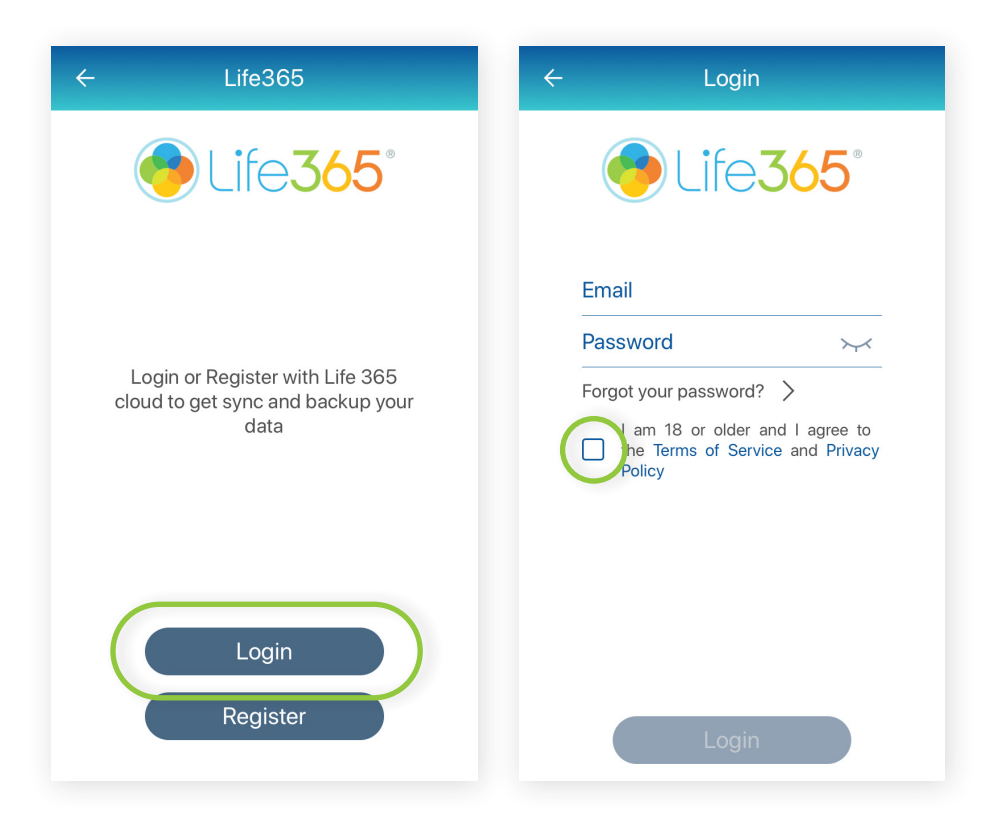

### 3 How to Change Your Password

To change your password, select the circle icon in the upper right hand corner of the screen.

Select the **pencil icon** next to your email.

Select the icon of the door with the right pointing arrow in the upper right hand corner of the screen.

Select, "Yes" to confirm log out.

On Choose server location screen, select Next.

Select the Login button.

On the Login screen, select the text "Forgot your password?" to generate a password reset email.

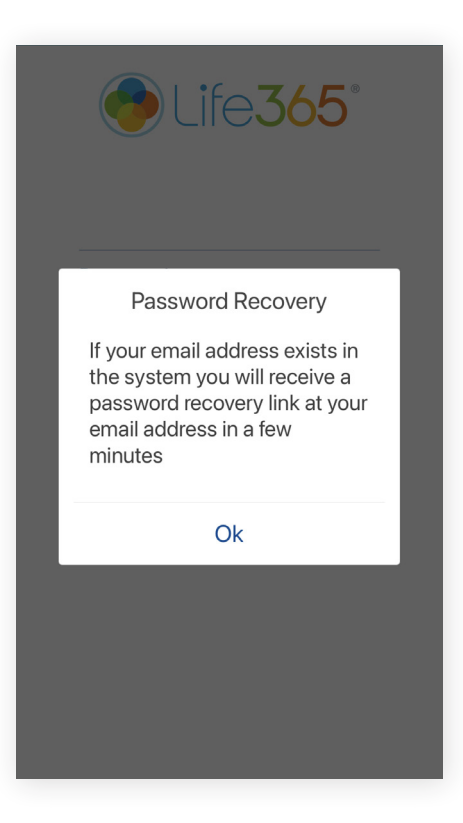

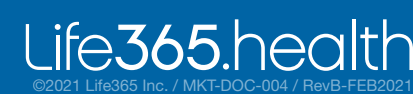

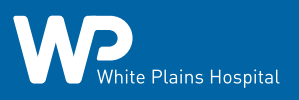

# 4 PIN Protection and Biometric Protection

If you would like to set up PIN protection/passcode or biometric/fingerprint protection to access the app, follow the prompts on the screen at Login.

This can also be set up later by accessing **Settings** from the Menu.

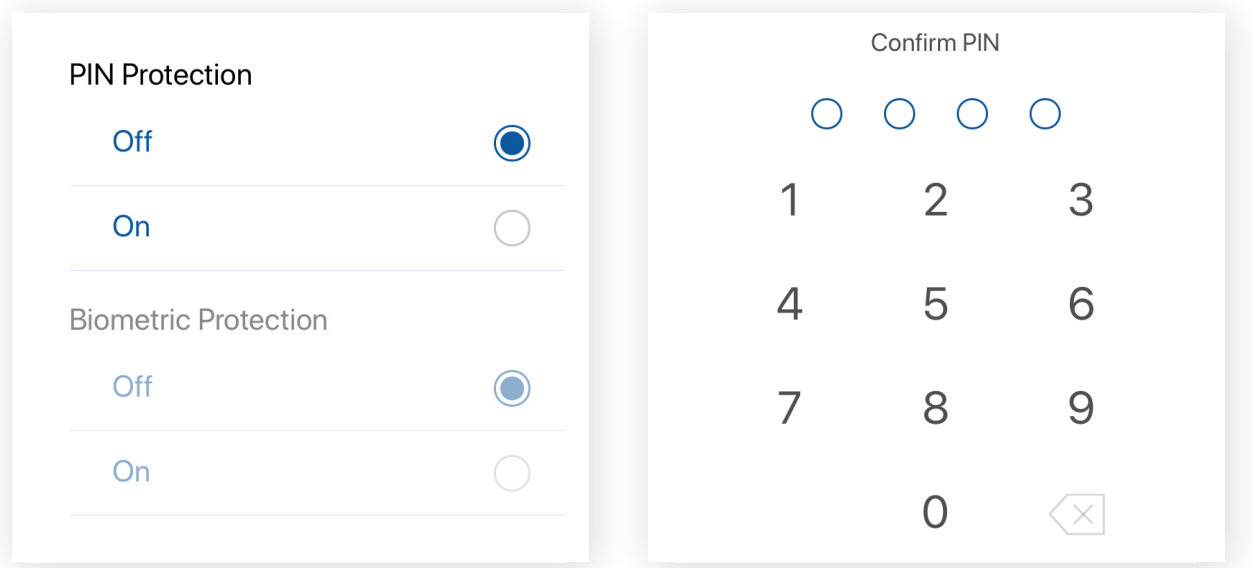

# 5 Enabling the App

#### **S** For Apple iOS

hite Plains Hospital

- 1. Access iOS Settings.
- 2. Search for the app Life365 Health App and select.
- 3. For Bluetooth, enable the toggle button.

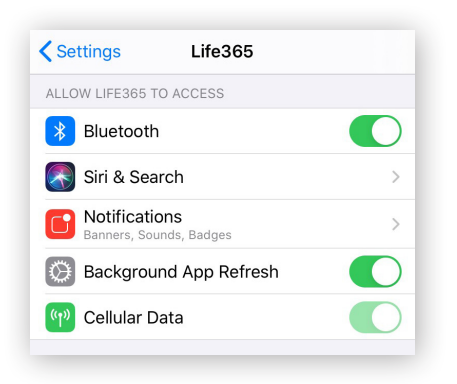

#### **For Android**

- 1. Access Android Settings.
- 2. Select Apps & Notifications.
- 3. Search for the app Life365 Health App and select.
- 4. Select the option Permissions.
- 5. Allow any/all App permissions available.

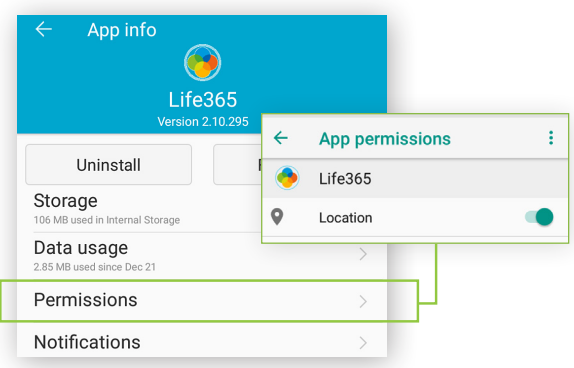

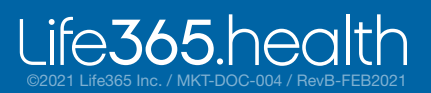

# 6 Main App Dashboard: Reviewing Your Vitals

Once you begin to use the devices, the main app Dashboard will display your most recent readings by measurement type. You have the ability to review historical and recent vitals taken by selecting the measurement type.

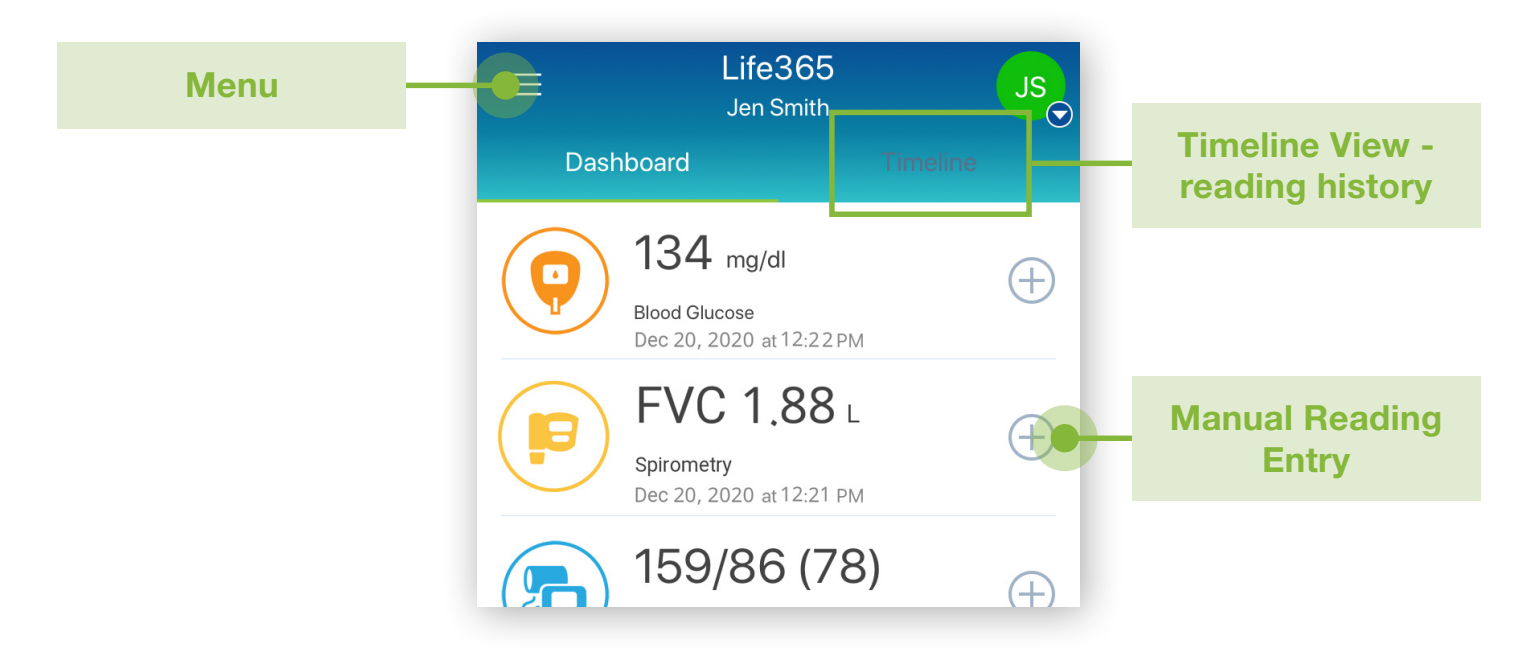

\*For non-compatible medical devices, manual reading entries can be recorded.

On the main app Dashboard screen, tap the  $+$  icon for the measurement type to manually enter a measurement reading.

To create personal notes, enable the Notes feature. Select the Menu, select Settings, select Dashboard, and place a checkmark next to the "Note" option. If you are being monitored by a healthcare organization, Notes can be entered that will be visible to your healthcare provider. Your healthcare provider can communicate with you by sending a Note to your account.

#### 7 Congratulations! You are now connected.

Now that your app has been setup you are ready to begin using the devices included in your remote patient monitoring kit. Please refer to the device setup sheets for each of the items in your program to begin tracking your personalized readings.

#### Life365 Health App Support

Visit https://www.life365.health/en/support/app for additional instructions and other helpful resources. If you need technical assistance, contact Life365 at 888-818-2322 x2.

Call WPH Cares at 914-681-2273 (M-F, 10a-4p) for medical questions, advice, or issues.

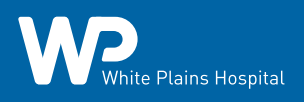

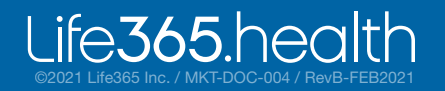